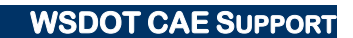

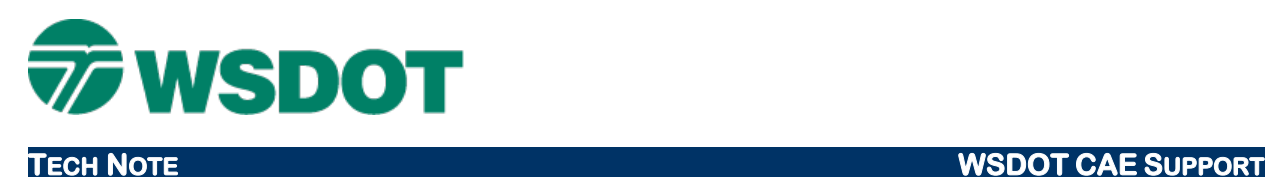

# **ProjectWise - Registering the WSDOT ProjectWise Server**

## *Overview*

Access through ProjectWise Explorer requires that you register the WSDOT ProjectWise Server as explained below.

### *To manually register the server information:*

- 1. Open the Bentley ProjectWise Explorer. (Alternatively, *Control Panel > ProjectWise Network* will open the ProjectWise Network Configuration Settings dialog outside the application)
- 2. Select the *Tools > Network Configuration Settings…* command. (This tool may trigger a Microsoft User Account Control [UAC] message – accept to continue).
- 3. Select the DNS Services tab, and type in the following information:
	- Name **WSDOT** (or your naming convention)
	- Hostname **Projectstore.wsdot.wa.gov**
	- Port **5800**

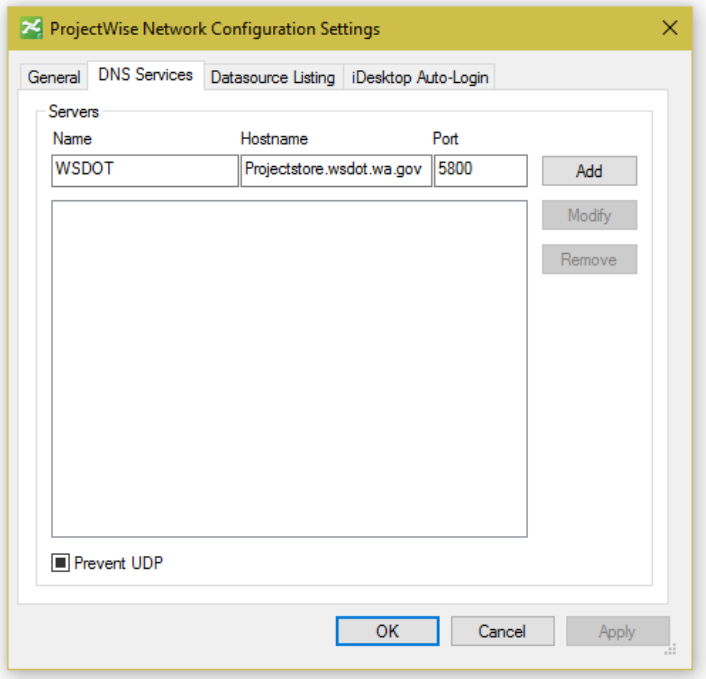

- 4. Click **Add**, and **repeat** with the same information under the Datasource Listing tab
- 5. Click **Apply** and **OK**, and then restart the ProjectWise Explorer.

#### **TECH NOTE WSDOT CAE SUPPORT**

6. If configuration was successful, you will see all the WSDOT Datasources in addition to any others your organization has. You will only have access to the folders for which you have permissions.

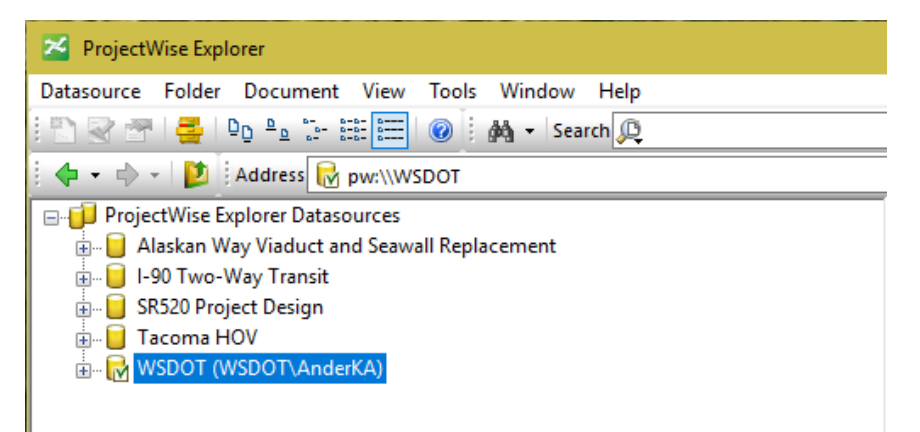

For questions or comments on this tech note, contact your regional CAE Support Coordinator or the WSDOT HQ CAE Help Desk at [caehqhelpdesk@wsdot.wa.gov.](mailto:caehqhelpdesk@wsdot.wa.gov)